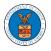

## HOW TO ADD MEMBERS IN SHARED MAILBOX?

1. Log in to your account as an Organization administrator and navigate to the Organization page and click on the Manage Mailboxes button.

| Details Men                    | nbers Mailboxes                       |
|--------------------------------|---------------------------------------|
|                                |                                       |
| Organization Name              | Wingstein ad Dragger Attorneys of Law |
| Address                        | 444004 NE.444 ST                      |
| Country                        | United States                         |
| State                          | Ohio                                  |
| City                           | Cincinnati                            |
| Zipcode                        | 45201                                 |
| Organization Email             |                                       |
| Organization Type              | Court Reporter                        |
| Website                        |                                       |
| Administrator 1 Name           | Christina Ballard                     |
| Administrator 1 Email          |                                       |
| Administrator 1 Contact Number | 1011011010                            |
| Administrator 2 Name           |                                       |
| Administrator 2 Email          |                                       |

2. Click on the mailbox name from the table.

## Manage Mailboxes

| Organization: Wingstein and Dragger Attorneys of Law |                          |                        |         |  |  |  |  |
|------------------------------------------------------|--------------------------|------------------------|---------|--|--|--|--|
| Add Mailbox                                          |                          |                        |         |  |  |  |  |
| Search Enter Mailbox(es) Search                      |                          |                        |         |  |  |  |  |
| Name                                                 | Email                    | Created On             | Actions |  |  |  |  |
| Shared Mailbox ABCD                                  | sharedmailbox1@gmail.com | 10/14/2020 - 02:39 EST | Edit    |  |  |  |  |

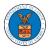

3. The mailbox details page is displayed. Click on the "Manage Members" button.

| Mailbox      | Details                           |            |         |
|--------------|-----------------------------------|------------|---------|
| Organizat    | ion: Wingstein and Dragger Attorn | eys of Law | Help (  |
| Name         | Shared Mailbox ABCD               |            |         |
| Email        | sharedmailbox1@gmail.com          |            |         |
| Status       | Active                            |            |         |
| Created On   | 10/14/2020 - 02:39 EST            |            |         |
| Agency - Ca  | se Type List                      |            |         |
| ECAB         |                                   | *          |         |
| FECA         |                                   |            |         |
|              |                                   | ~          |         |
|              |                                   | ►          |         |
| Manage Merr  | abers                             |            |         |
| Name         | Email                             | User Type  | Actions |
| There are no | users added to this mailbox.      |            |         |

4. Click on the Add Member link against the member to be added to the mailbox.

## Manage Members Help 🕜 Organization: Wingstein and Dragger Attorneys of Law Shared Mailbox ABCD Name Email sharedmailbox1@gmail.com Status Active Created On 10/14/2020 - 02:39 EST Members Search Enter Name or Email address Name Email User Type Created On Actions Add Member Carol Max caroltester001@gmail.com Attorney 07/14/2020 - 03:57 EST ⊺iju Issac tijutester123@gmail.com Attorney 10/14/2020 - 02:05 EST Add Member

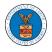

5. Add Member confirmation will be displayed. Also the "Add Member" link against the added member changes to "Remove".

## Manage Members

| <ul> <li>An email notificat</li> <li>An email notificat</li> </ul> | to the mailbox Shared Mailbox ABCD<br>ion has been sent to Carol Max at caroltester001@gmail.com.<br>ion has been sent to the organization administrator(s).<br>gstein and Dragger Attorneys of Law |           |                        | Help 🕑     |  |  |
|--------------------------------------------------------------------|----------------------------------------------------------------------------------------------------|-----------|------------------------|------------|--|--|
| Email shared<br>Status Active                                      | Mailbox ABCD<br>mailbox1@gmail.com<br>2020 - 02:39 EST                                                                                                    |           |                        |            |  |  |
| Search Enter Name or Email address Search                          |                                                                                                    |           |                        |            |  |  |
| Name                                                               | Email                                                                                                    | User Type | Created On             | Actions    |  |  |
| Carol Max                                                          | caroltester001@gmail.com                                                                                                    | Attorney  | 07/14/2020 - 03:57 EST | Remove     |  |  |
| Tiju Issac                                                         | tijutester123@gmail.com                                                                                                    | Attorney  | 10/14/2020 - 02:05 EST | Add Member |  |  |